### **Information Memorandum Transmittal Aging and People with Disabilities**

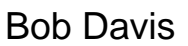

*Authorized signature* **Issue date:** 8/4/2021

# Bob Davis **Number:** APD-IM-21-071

 $\bf{IS}$  | Oregon Department

**Topic: Other <b>Due date: Due date:** 

**Subject:** Provider Time Capture (PTC) - Statewide Go-Live Announcement

### **Applies to (***check all that apply***):**

- 
- $\boxtimes$  Area Agencies on Aging: Types A and B  $\boxtimes$  Health Services
- $[\times]$  Aging and People with Disabilities  $\Box$  Office of Developmental
- 
- County DD program managers
- Support Service Brokerage Directors
- 
- 

All DHS employees and County Mental Health Directors Self Sufficiency Programs Disabilities Services (ODDS) ODDS Children's Intensive In Home Services  $\Box$  ODDS Children's Residential Services  $\Box$  Stabilization and Crisis Unit (SACU)

 $\Box$  Child Welfare Programs  $\boxtimes$  Other (*please specify*): Comagine

### **Message:**

The purpose of this transmittal is to inform of upcoming learning opportunities related to the Provider Time Capture (PTC) Project. Background information on the PTC project can be found at the end of this transmittal.

- Staff members statewide can begin signing up for OR PTC DCI trainings in Workday. Staff training sessions begin August 6, and staff only need to attend one session.
- Consumers, providers, and consumer employer representatives can begin registering for orientations on OR PTC DCI soon. Orientations begin August 13 and are offered in various languages.
- Staff, consumers, providers and consumer employer representatives participating in the PTC pilot should have already completed their trainings and orientations. However, pilot users are welcome to join these upcoming learning opportunities if desired.
- **Goal**: All impacted staff, consumers, providers and consumer employer representatives attend a training/orientation to learn how to use OR PTC DCI prior to statewide go-live on Sept. 12.

### **Statewide Staff Trainings on OR PTC DCI:**

Training for staff begins on August 6! All staff currently serving in-home consumers, consumer employer representatives, homecare workers, personal care attendants, and working with paper vouchers should register for a training session to learn how to use OR PTC DCI.

- These are interactive, all-day trainings on the OR PTC DCI solution and related local office business processes.
- Multiple sessions are available from Aug. 6 through Sept. 10.
- Each session is from 8:30am-5:00pm PST.
- Staff members only need to attend one session.
- **Action**: [Register for OR PTC DCI staff training](https://wd5.myworkday.com/oregon/learning/course/0822d5c77a8e019ad996e0115b01b24e?type=9882927d138b100019b6a2df1a46018b)

Note for AAA staff: Even if you had an iLearn account, you did not automatically receive access to Workday Learning when learning platforms transitioned. There are a few extra steps to take to make sure you can register for staff training. You will need to register for an Extended Enterprise Learner account if you have not done so already. The Job Aid for creating these accounts is attached.

#### **Statewide Orientations for Consumers, Providers, Consumer Employer Representatives on OR PTC DCI:**

Orientations begin for consumers, providers and CERs on Aug. 13.

- These are interactive Zoom meetings on how to enter time worked into OR PTC DCI for providers, and how to optionally sign off on time worked for consumers and their representatives.
- Multiple sessions and languages are offered from Aug. 13 through Sept. 11.
- Providers, consumers and their representatives are highly encouraged to attend one of these sessions.
- Registration links in English and other languages will soon be available on [PTC.Oregon.gov](https://www.oregon.gov/dhs/APD/ORPTC/Pages/index.aspx) and [CarewellSEIU503.org.](https://www.carewellseiu503.org/2021/05/13/provider-time-capture-orientation/)
- Registration links in English are attached to this transmittal.
- **Action**: Staff should share this information with individuals currently using paper vouchers and encourage them to register and join a session on how to use OR PTC DCI before paper vouchers go away on Sept. 12.

If you need assistance, please speak with the PTC Readiness Coach supporting your Local Office, or contact the PTC Project Team directly at [PTCProject.Info@dhsoha.state.or.us.](mailto:PTCProject.Info@dhsoha.state.or.us)

#### **Background:**

Paper vouchers for in-home services are being replaced by a new electronic solution on September 12, 2021. This new solution is called OR PTC DCI – Oregon Provider Time Capture Direct Care Innovations. This means the Local Office where you work – along with the Consumers you serve from that office and the homecare workers and

personal care attendants who work for them – will switch from using paper vouchers to OR PTC DCI on Sept. 12.

The last paper voucher that most providers will receive is for the pay period 8/29/21 through 9/11/21. On September 12<sup>th</sup>, Providers will need to start clocking in and clocking out by using one of the OR PTC DCI options. Consumers have the option of signing off on their Provider's time worked.

For more information on the PTC Project, please visit [PTC.Oregon.gov.](https://www.oregon.gov/dhs/APD/ORPTC/Pages/index.aspx) Please send any questions to [PTCProject.Info@dhsoha.state.or.us.](mailto:PTCProject.Info@dhsoha.state.or.us)

*If you have any questions about this information, contact:*

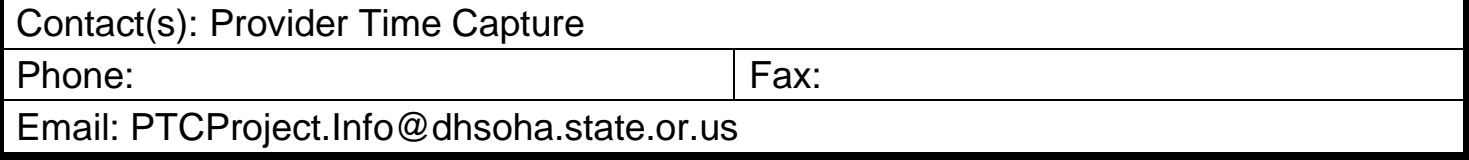

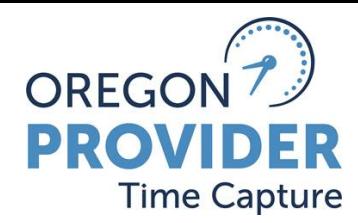

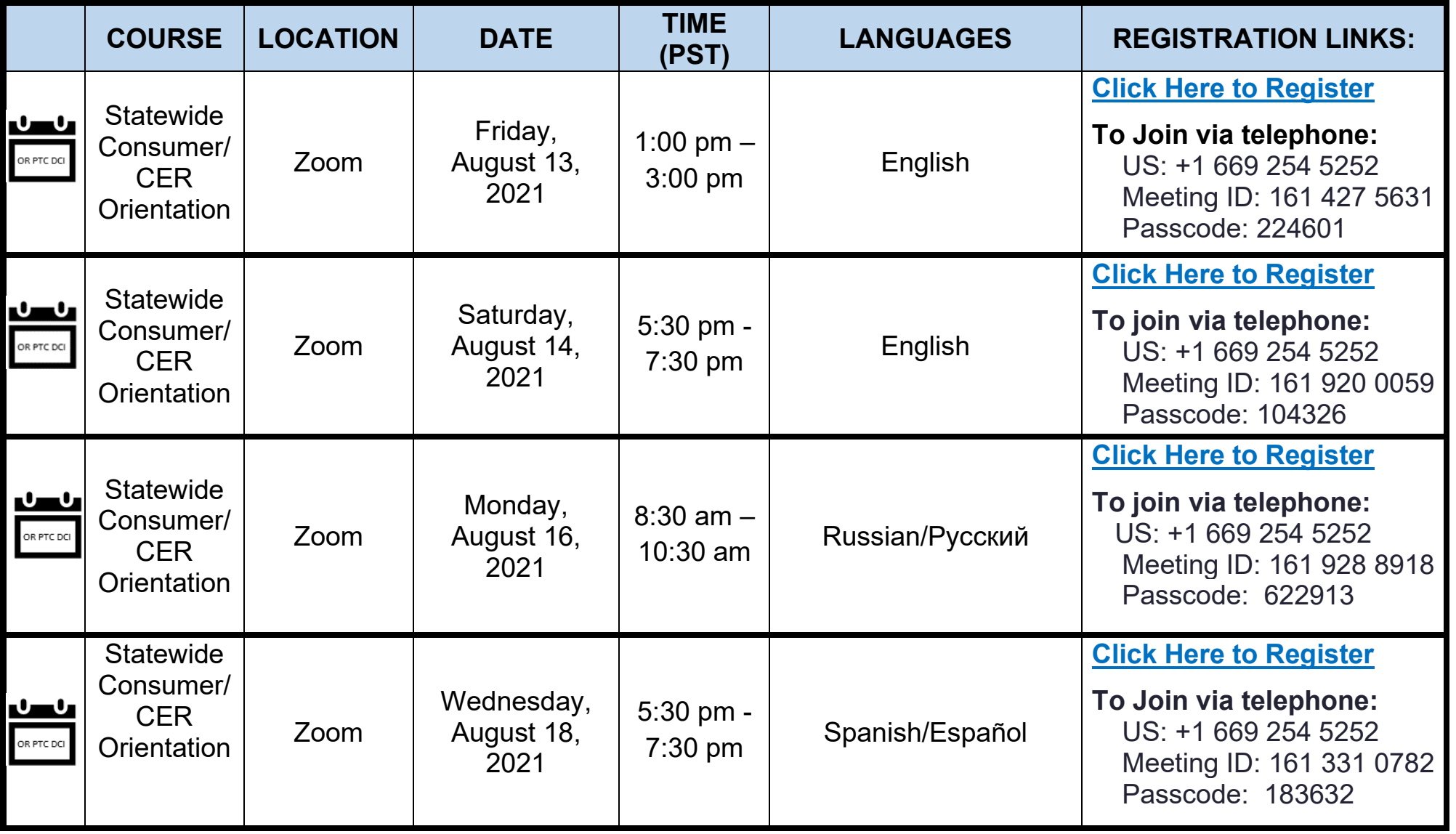

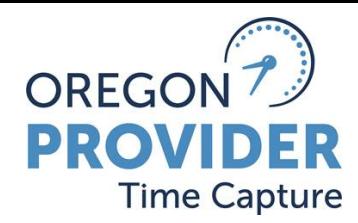

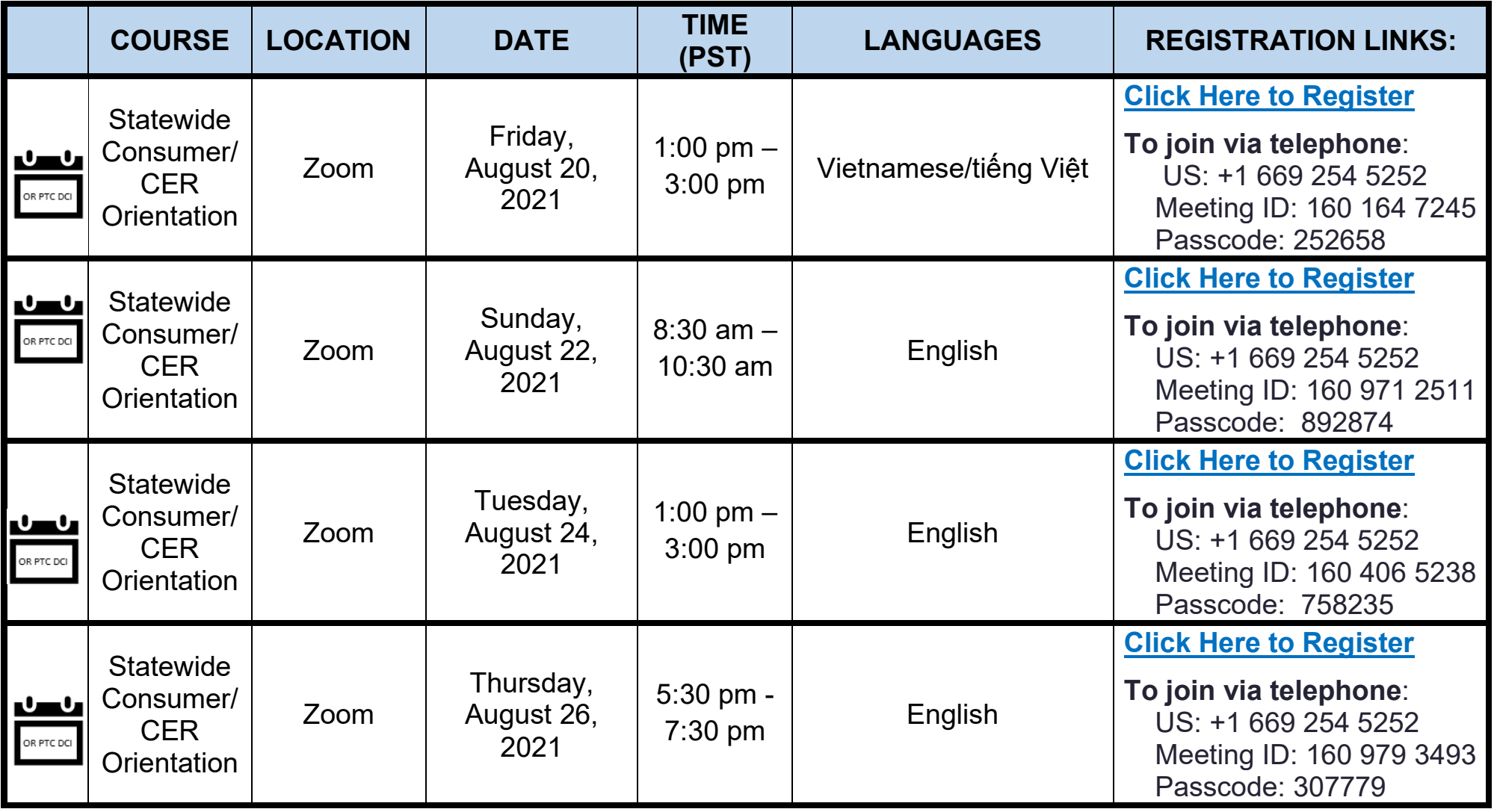

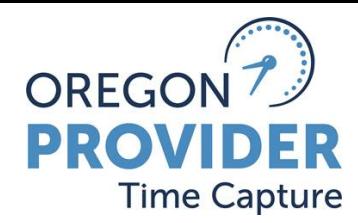

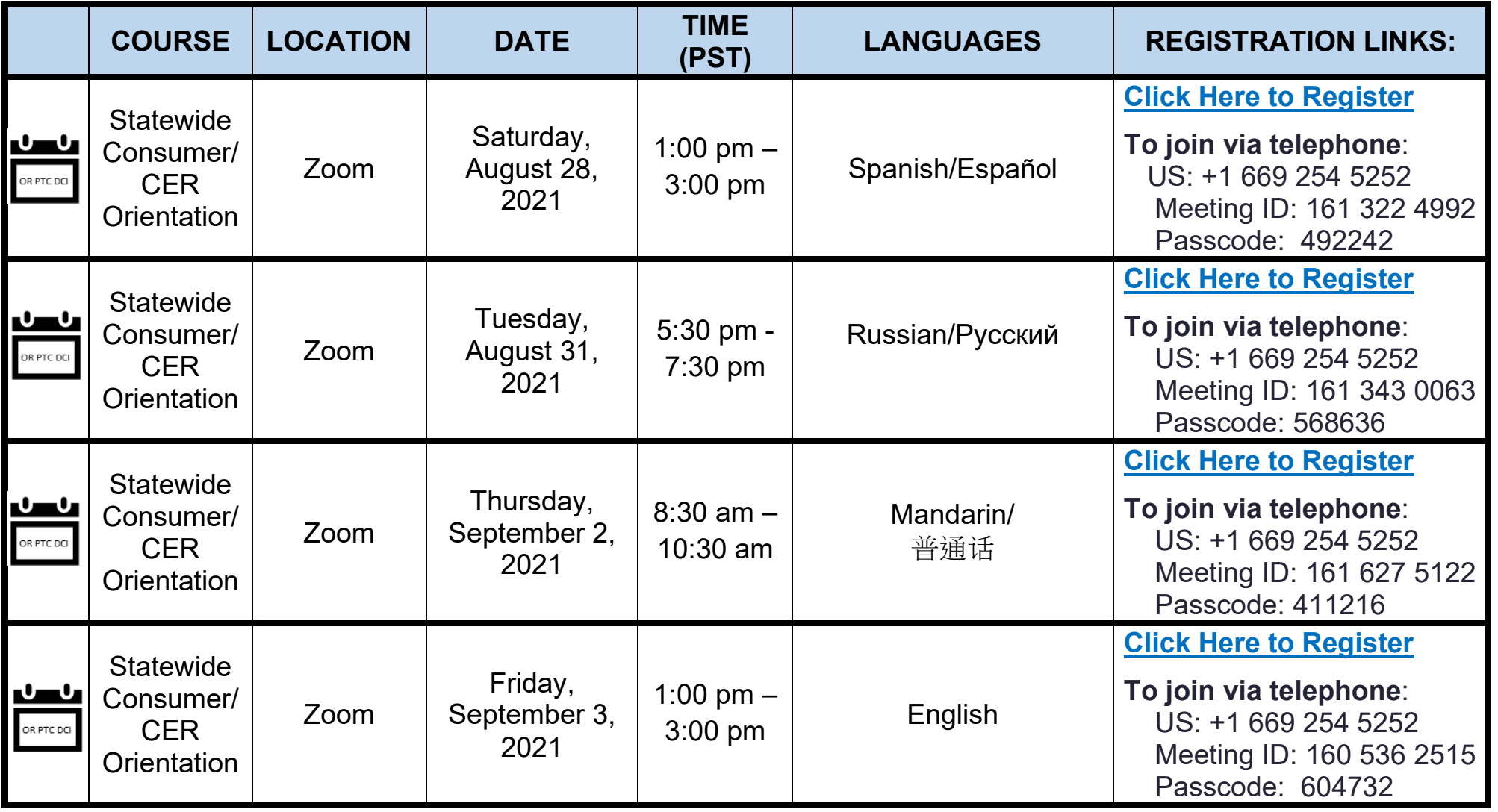

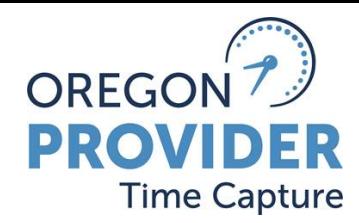

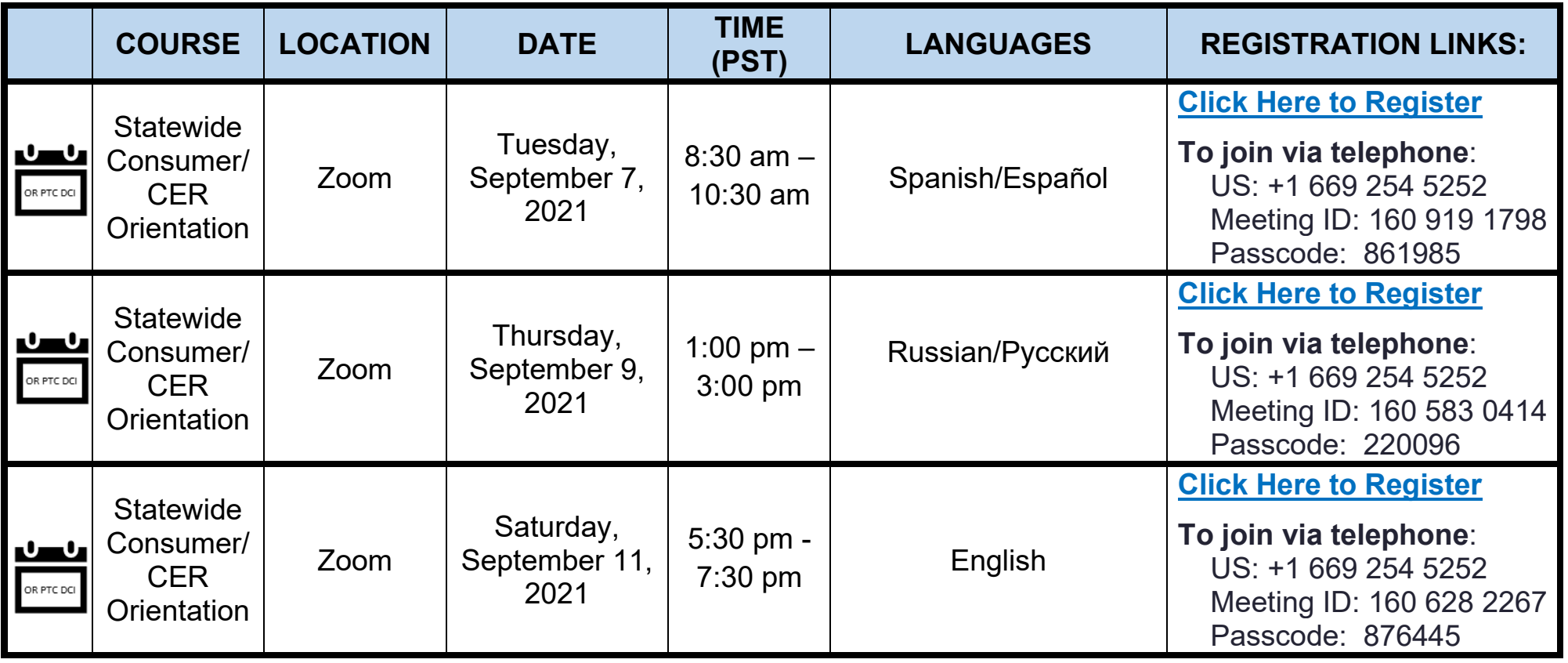

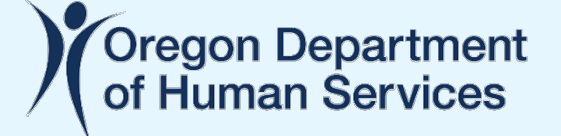

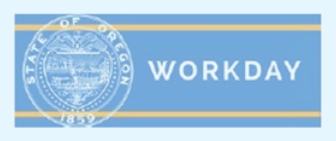

#### **Extended Enterprise Learner – Account Creation and Update**

This job aid provides step-by-step instructions on how a State of Oregon partner can create and update an Extended Enterprise Learner account in Workday.

#### **Why this is important to Partners of the State of Oregon**

Workday Learning replaced iLearnOregon on June 16, 2021. To continue taking required state trainings for licensure, continuing education, job requirements and more, partners and other affiliates of the state need to create a Workday Learning account as described.

### **Create an Extended Enterprise Learner Account in Workday**

- 1. Access the Workday Learning External Portal at the following link: <https://workdaylearning.dasapp.oregon.gov/>
- 2. From the Register screen, fill-in the fields to create a Workday Learning account:

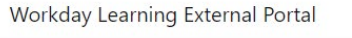

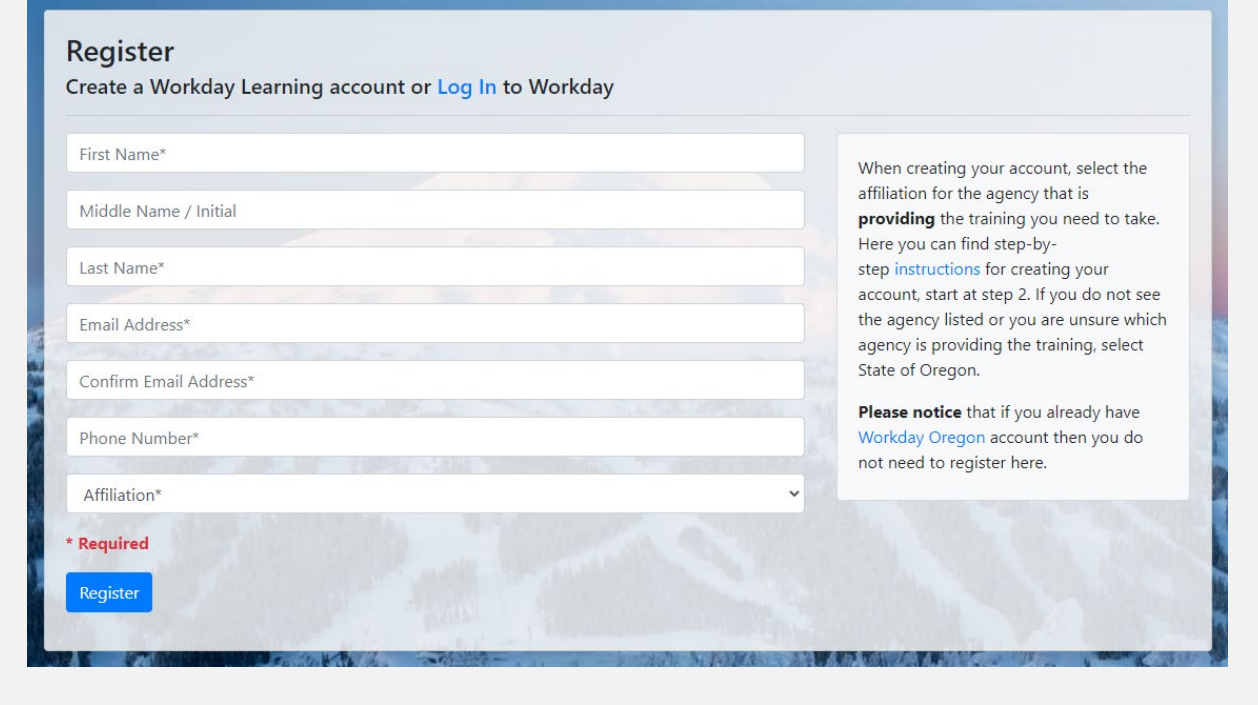

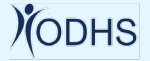

a. All fields with an asterisk (\*) are required

Workday Learning External Portal

- b. Though not required, a middle name will help identify your account faster when needing support.
- c. Email address can only connect to one Workday account.
- d. For the *Affiliation* box, choose the agency you primarily work with. In most cases, that will be the Oregon Health Authority (listed as *Health Authority*) or the Oregon Department of Human Services (listed as *Human Services*). Despite the instructions on the form, please do NOT choose *State of Oregon* without first speaking with your primary contact person at the State.

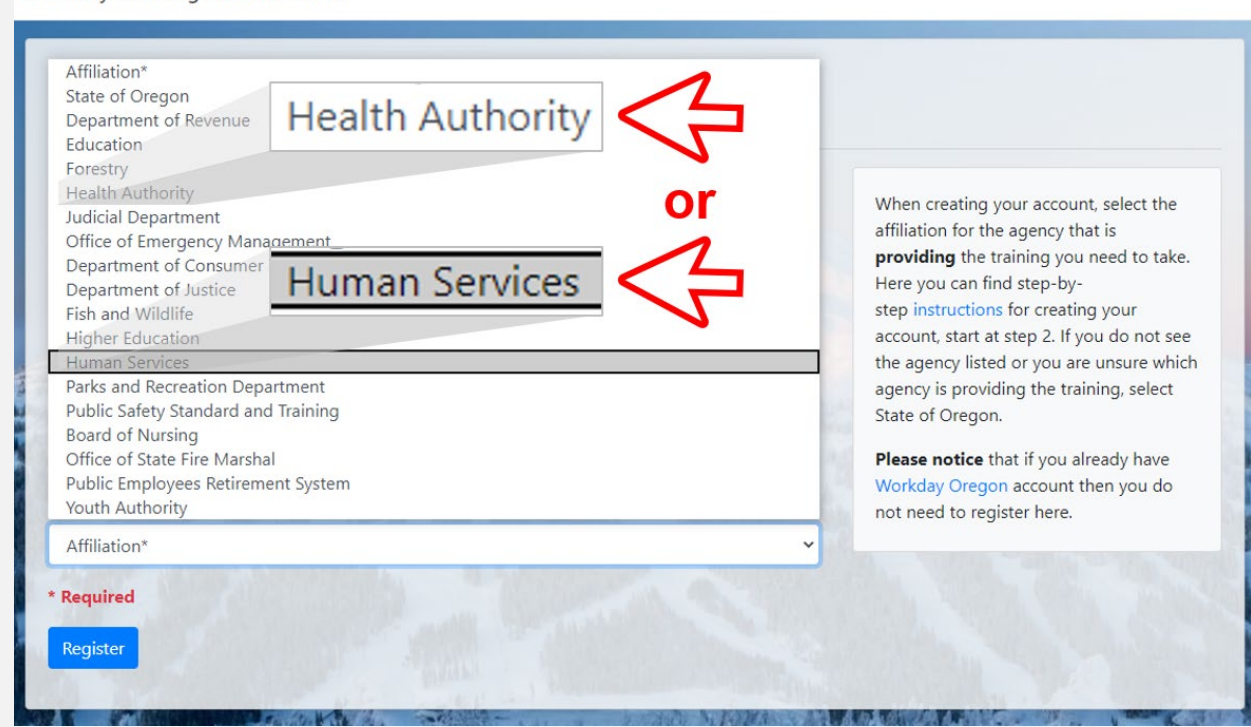

- 3. When finished, click the *Register* button.
- 4. Confirm and finalize your registration. Check your email. You will receive 3 emails as you finish this process. All emails will be sent to the email address used to register your account.

**CODHS** 

**#1**

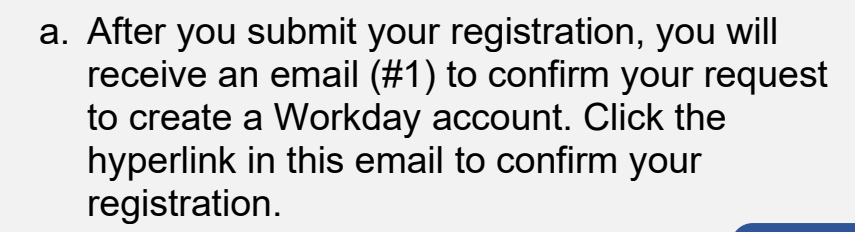

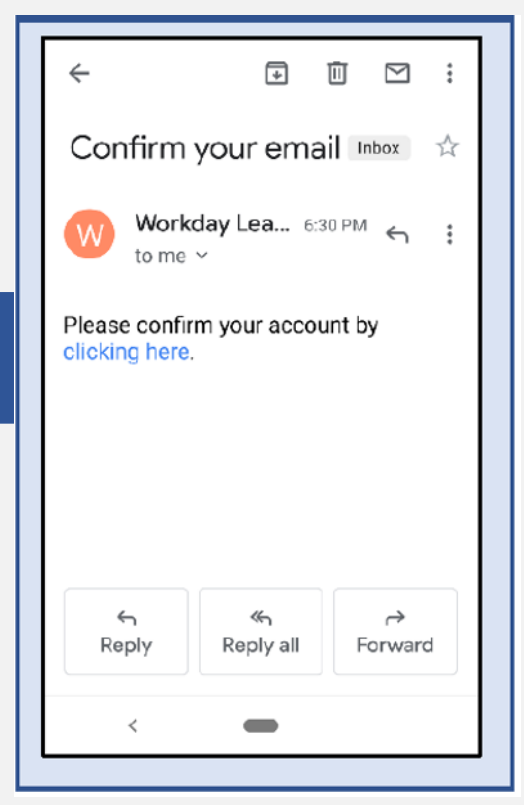

b. After you confirm your registration in the first email, you will receive another email (#2) providing your Workday username. Your username is also referred to as your EEL number. It is **important that you remember this username**, as you will use it to log into your Workday Learning <mark>#2</mark><br>account.

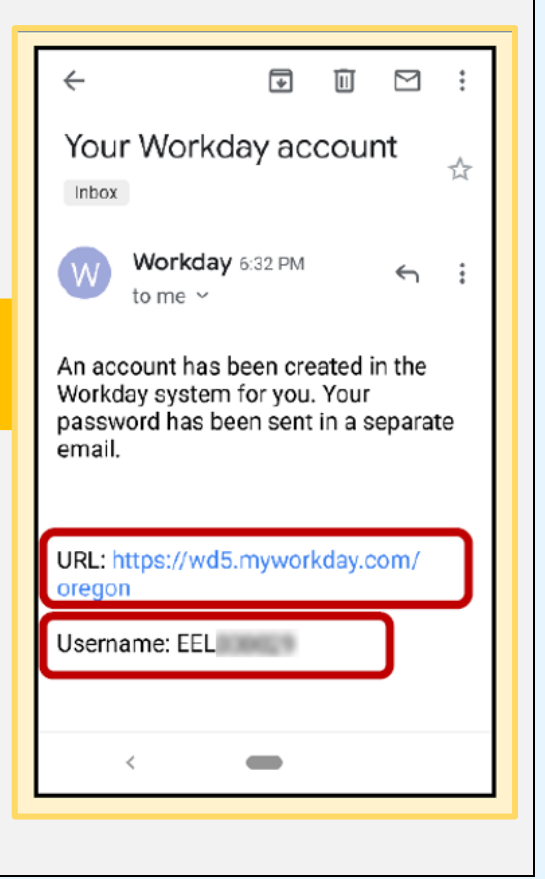

c. At about the time you get email #2, you will receive a final email. This email (#3) will contain your temporary password.

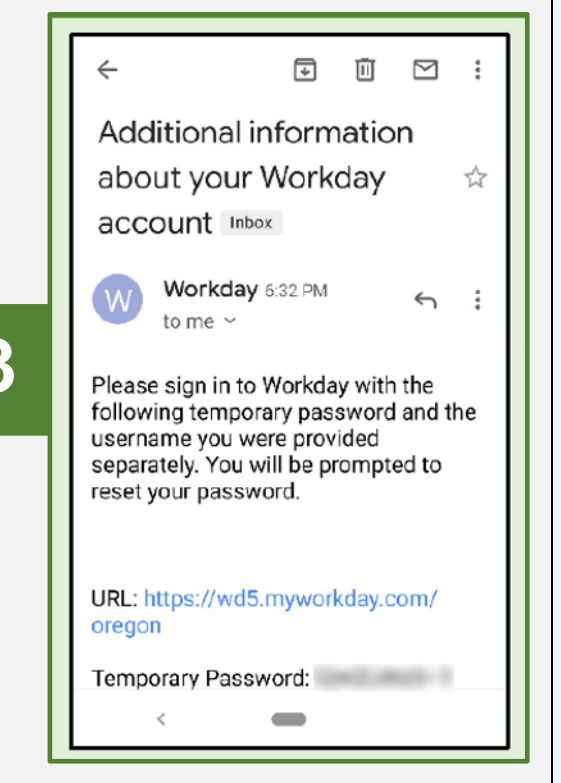

5. Log into your Workday account with your username (from email #2) and temporary password (from email #3). Use the URL provided in either email to access the Workday login page.

**#3**

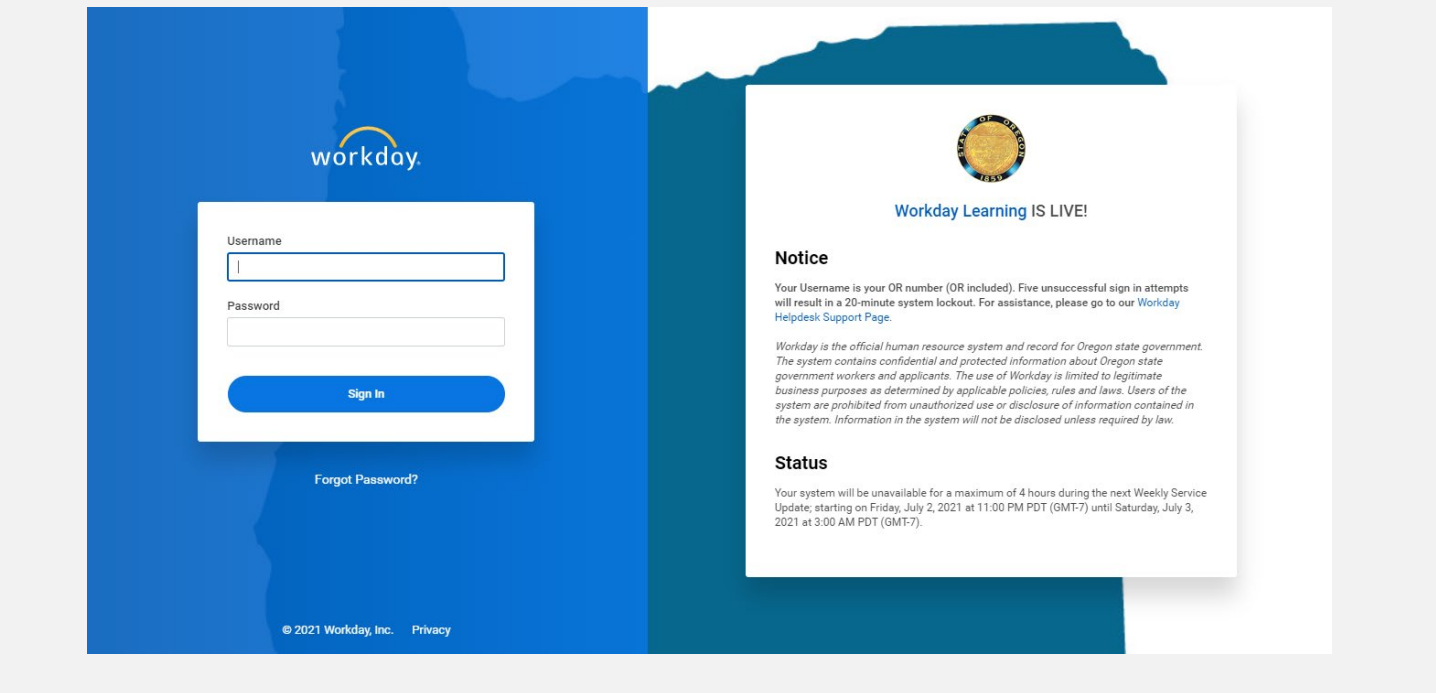

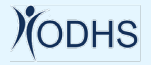

- 6. Reset your password:
	- a. Enter your temporary password from email #3 as your *Old Password.*
	- b. Enter a new password of your choice. It is **important that you remember this password**, as you will use it to log into your Workday Learning account.

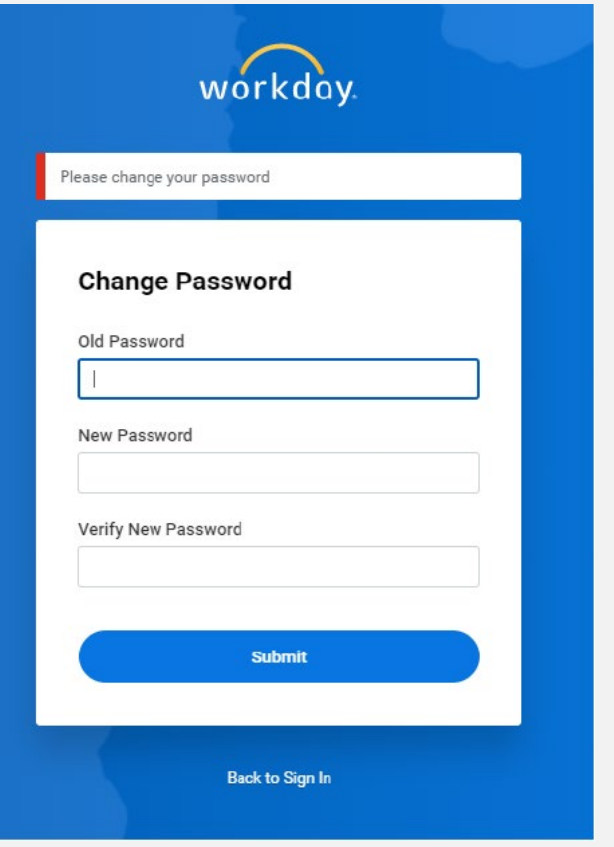

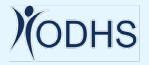

- 7. Choose your security questions and provide answers.
	- a. Click on the drop-down arrow to select each of your four security questions.
	- b. Provide an answer for each question. It is **important that you remember the exact answers to these questions.** You will use answers to two of these questions every time you log into your Workday Learning account.
	- c. Press the *Submit* button.

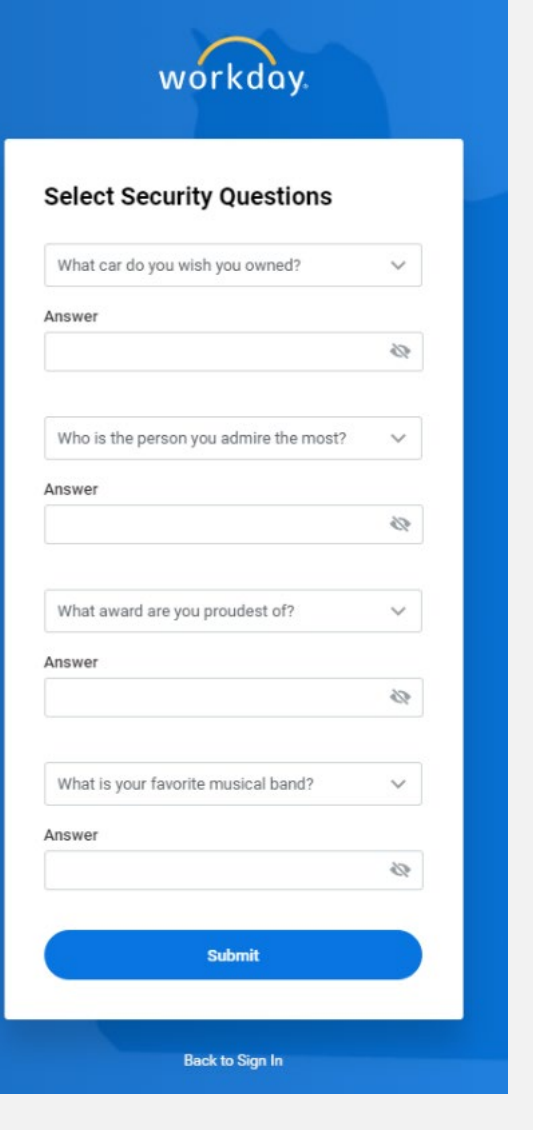

8. You have successfully created your Workday Learning account as an Extended Enterprise Learner.

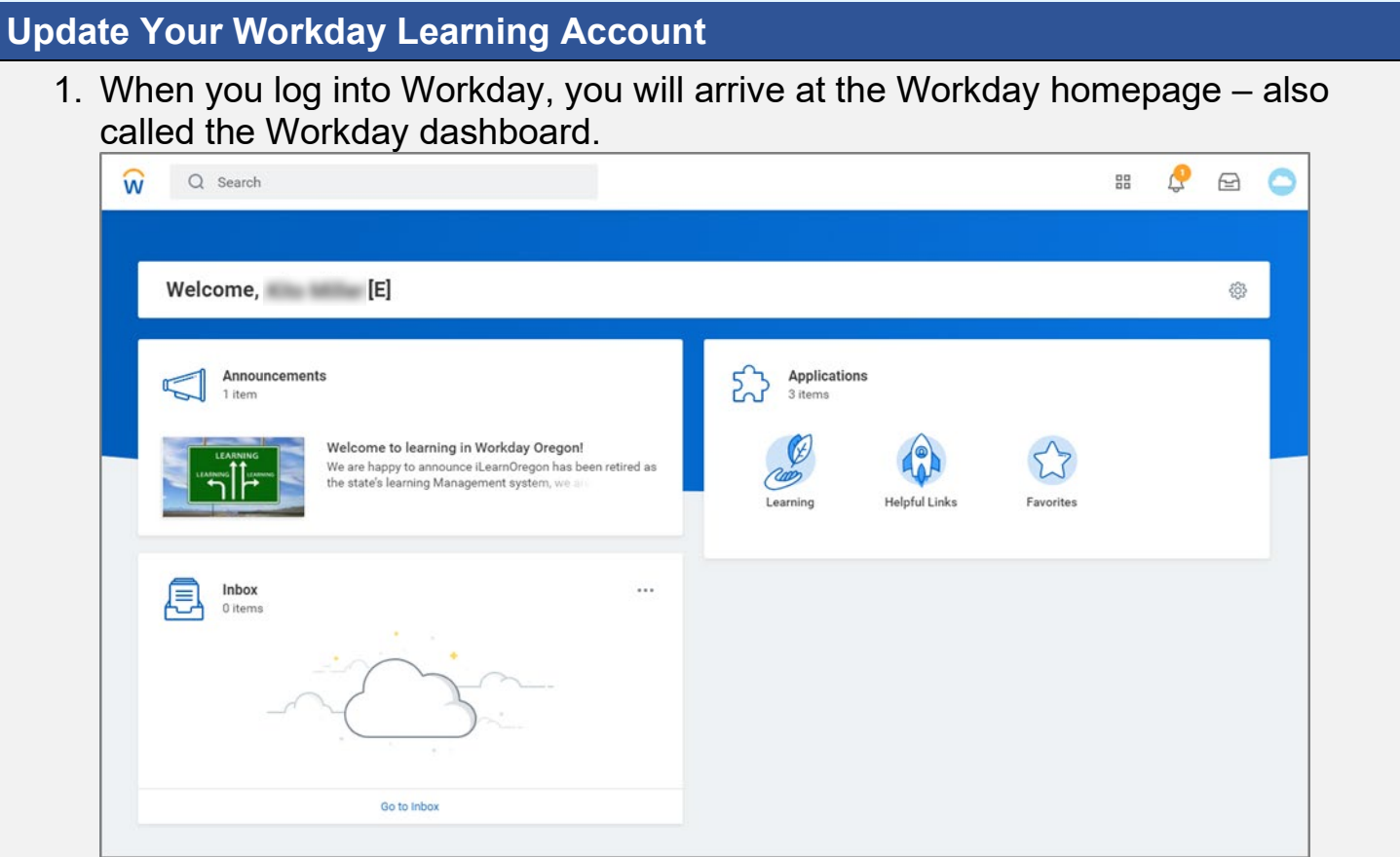

2. Click the *Helpful Links* icon on the dashboard to reveal the following:

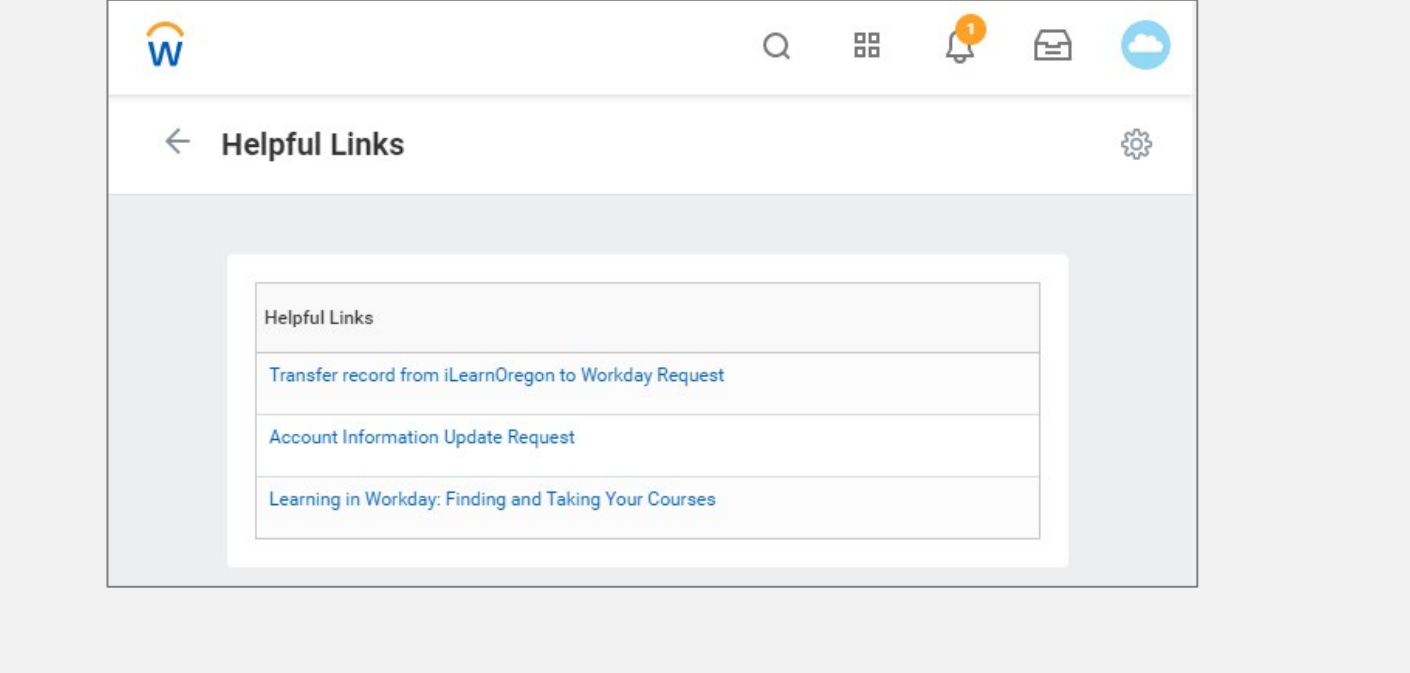

- a. Click the link *Transfer records from iLearnOregon to Workday Request* to have your training records from iLearn transferred to your new Workday account.
- b. Click the link *Account Information Update Request* to open a form and request any changes to your account information.
- c. Click the link *Learning in Workday: Finding and Taking Your Courses* to take a course in Workday on the topic.

**\* \* \* END OF JOB AID \* \* \***

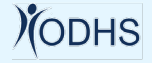

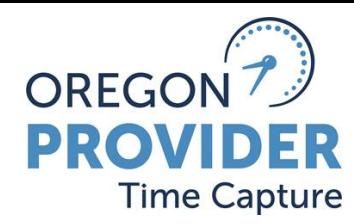

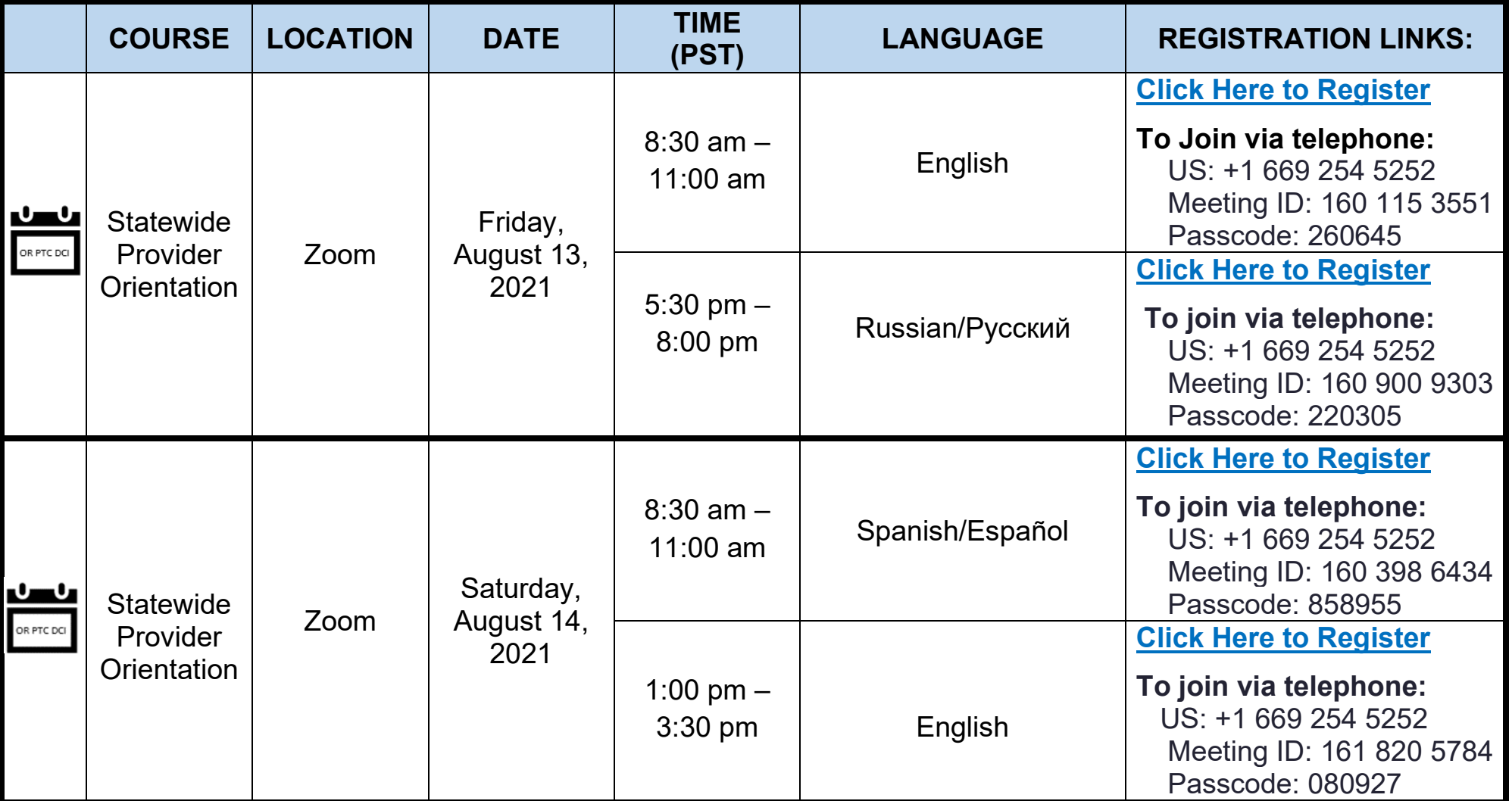

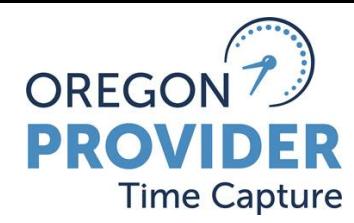

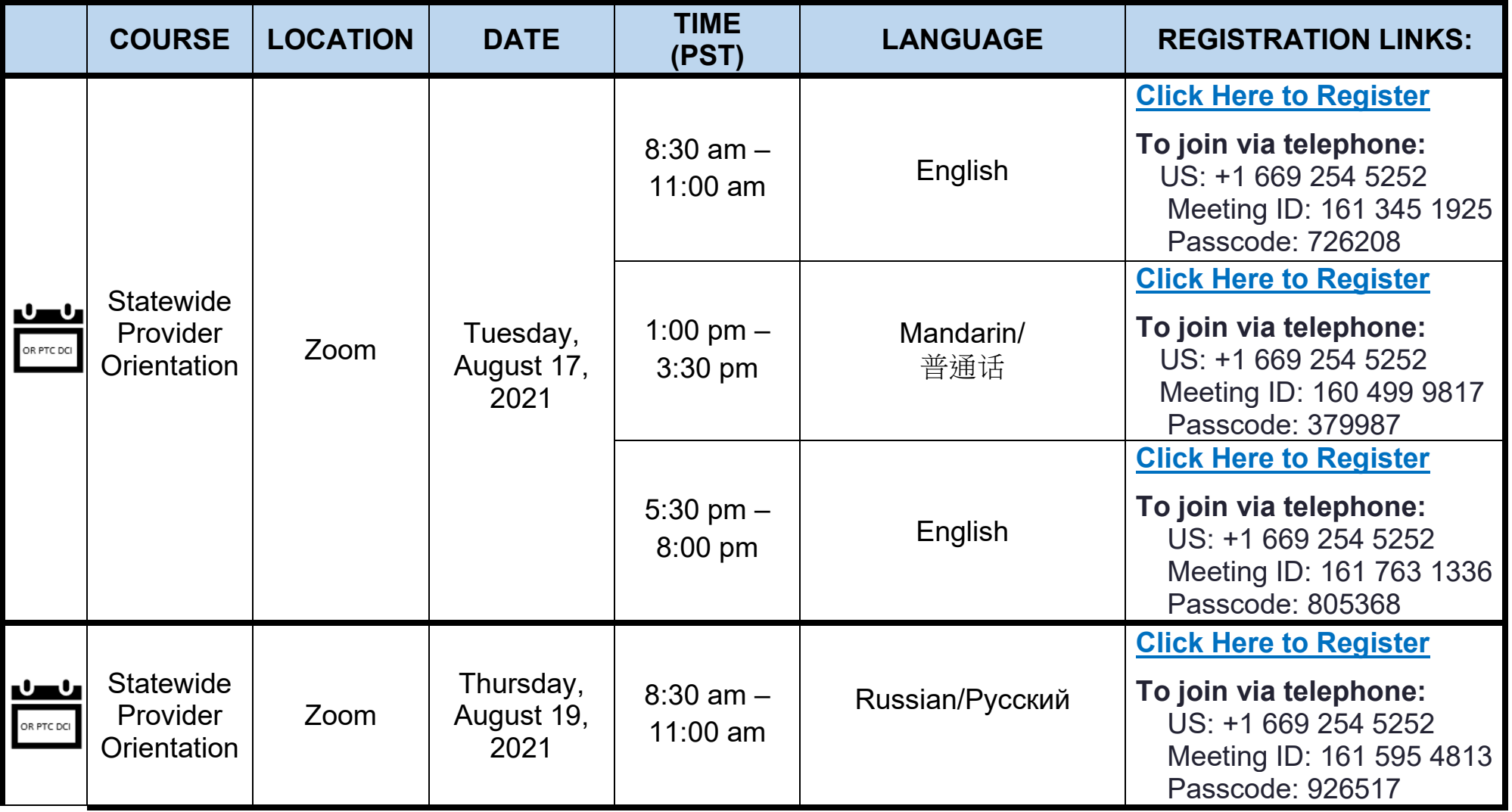

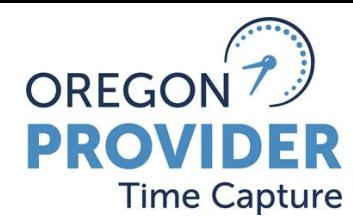

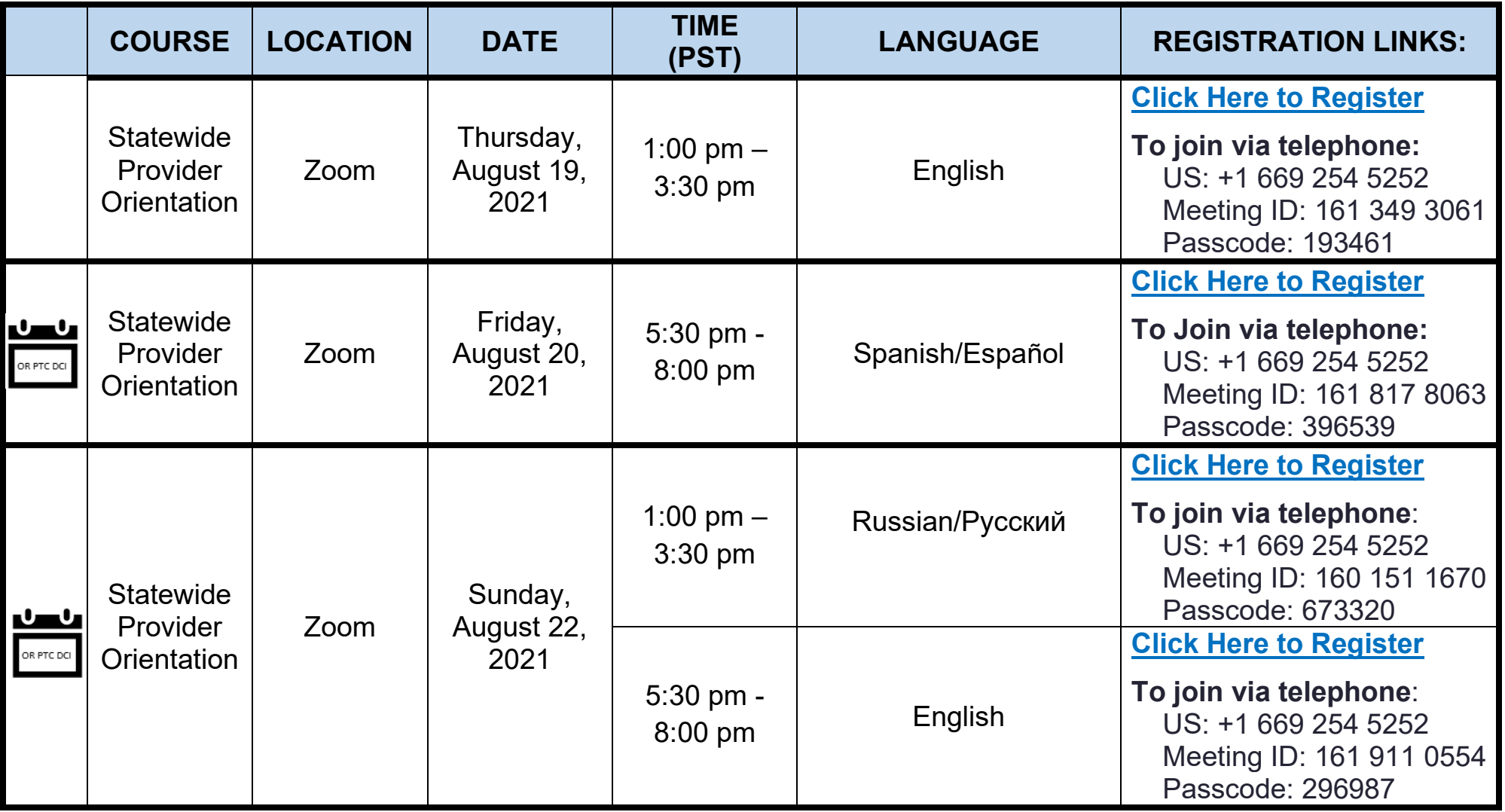

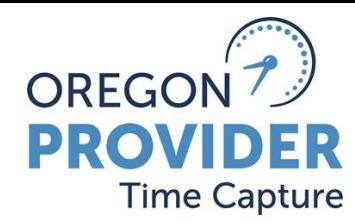

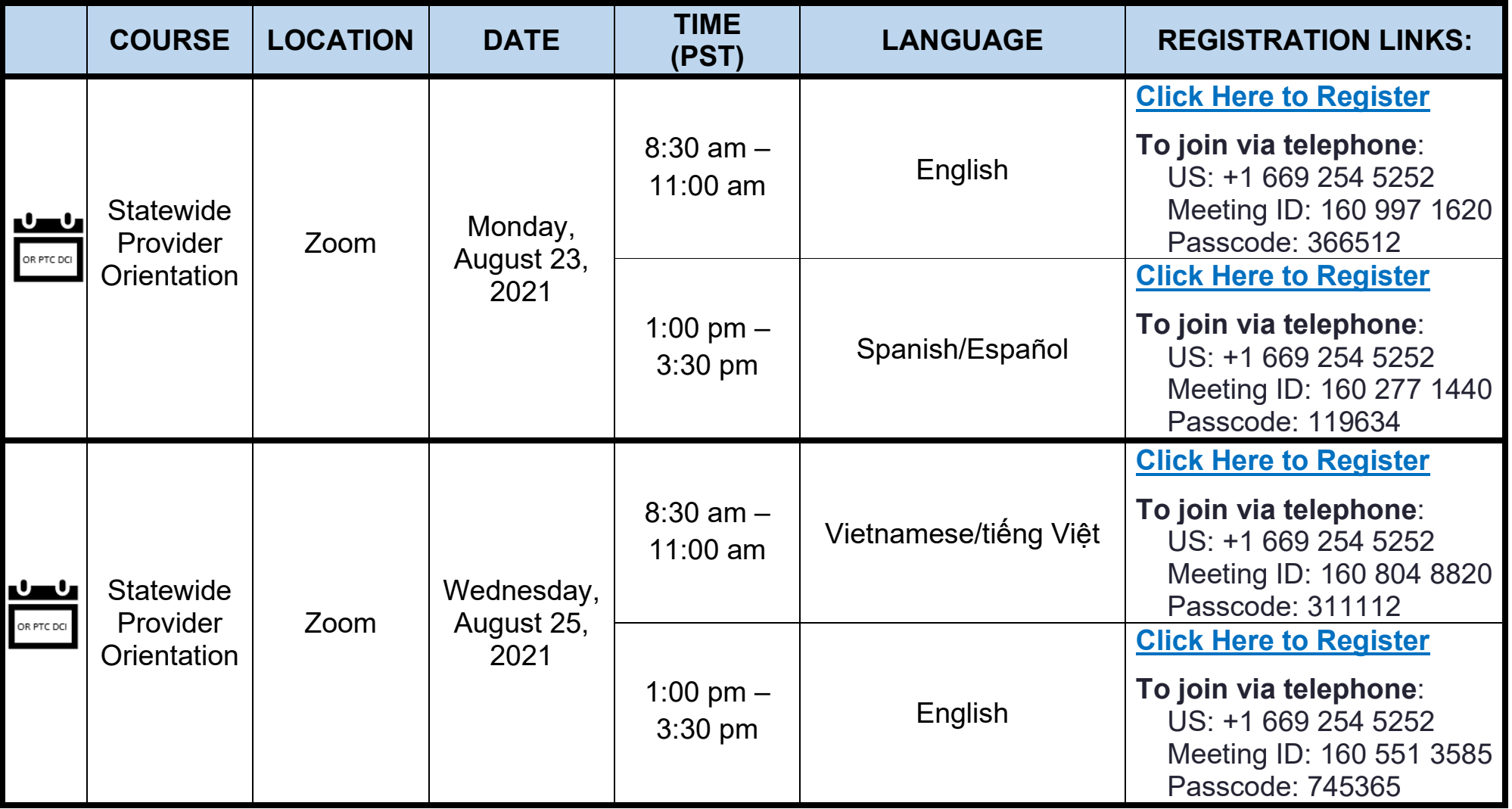

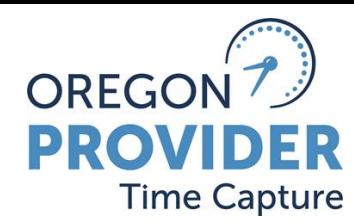

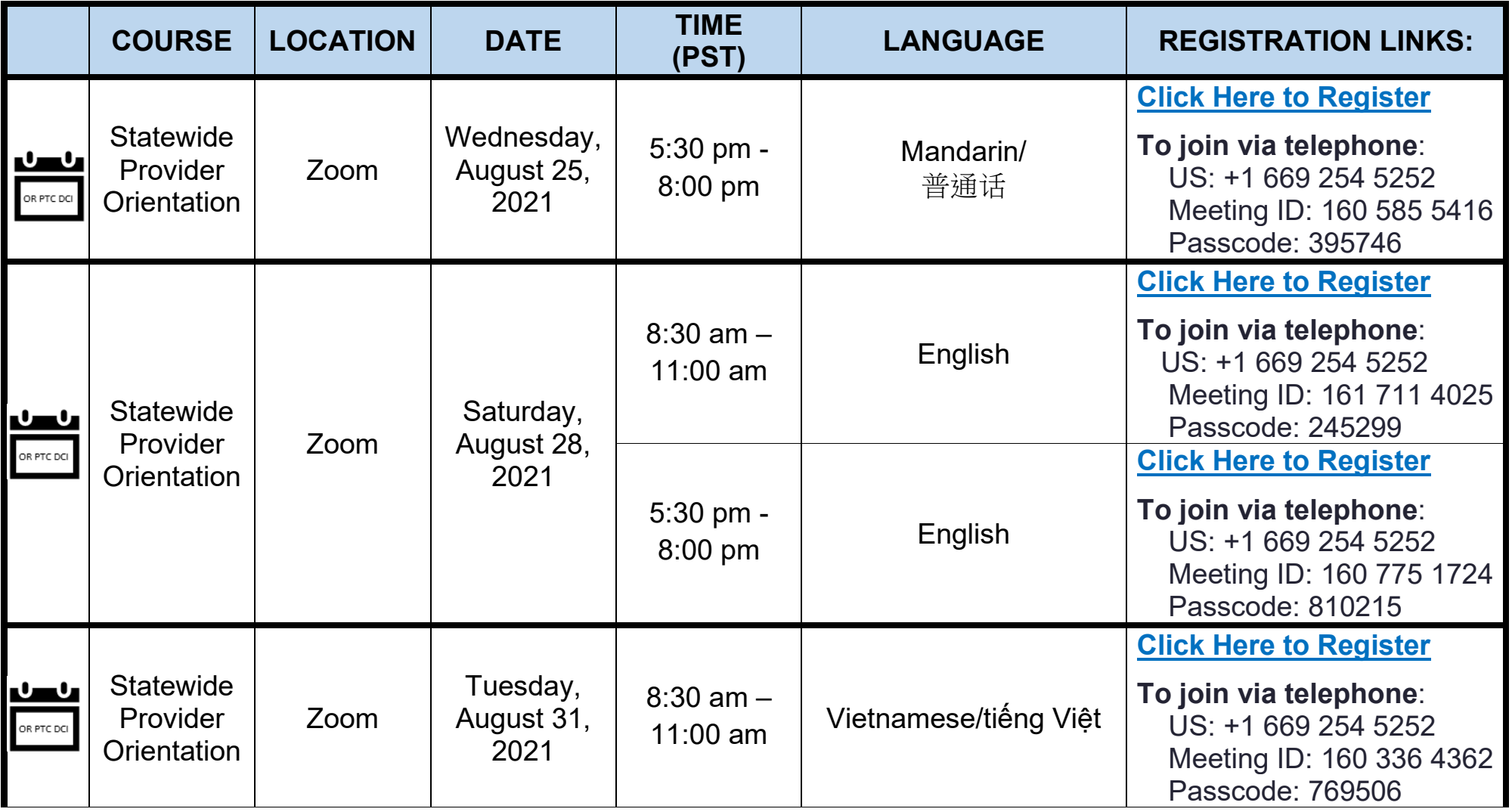

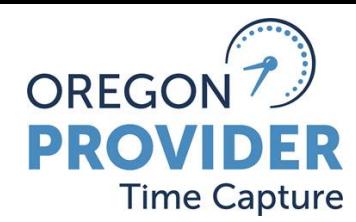

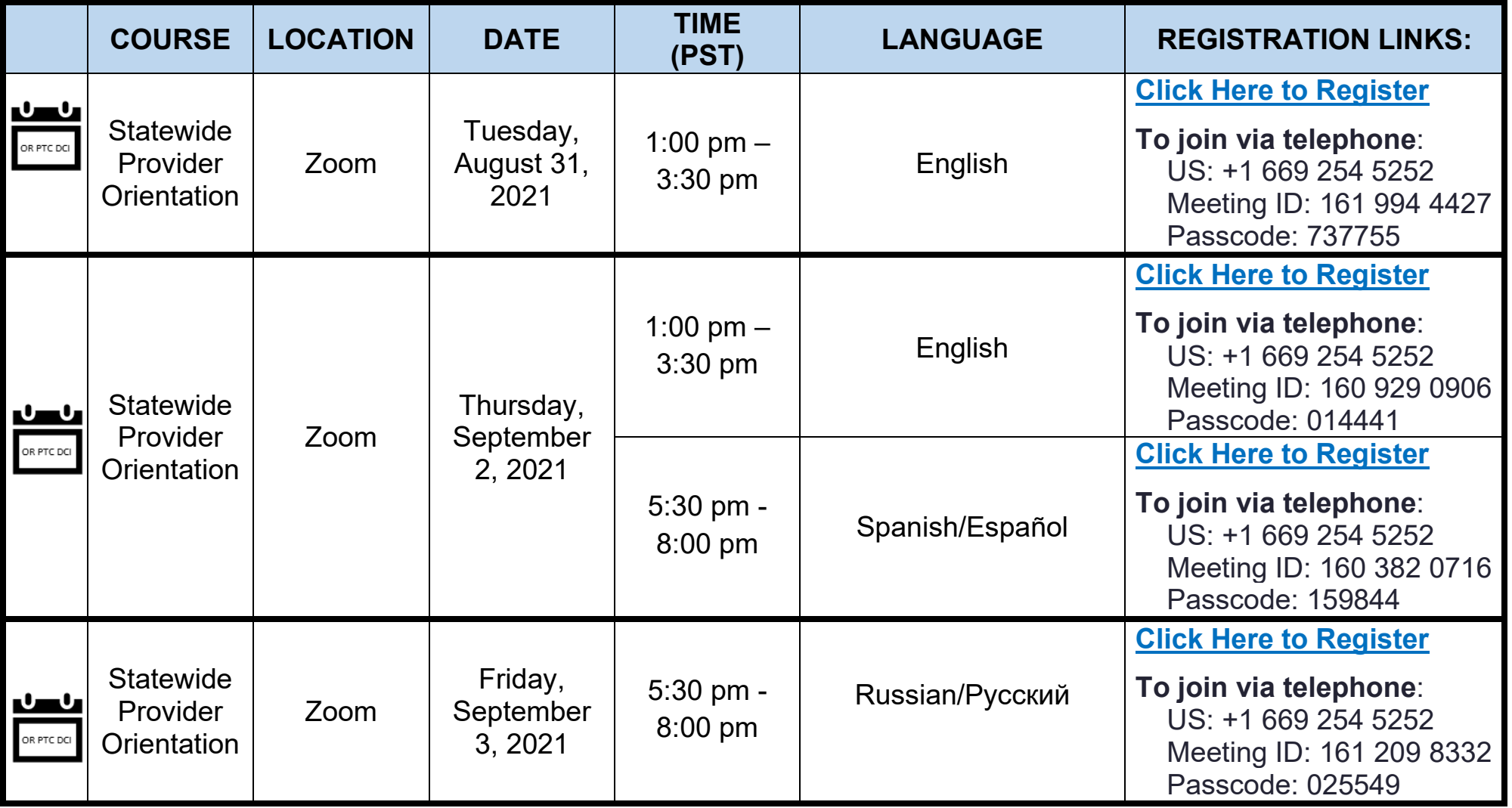

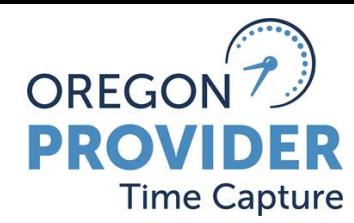

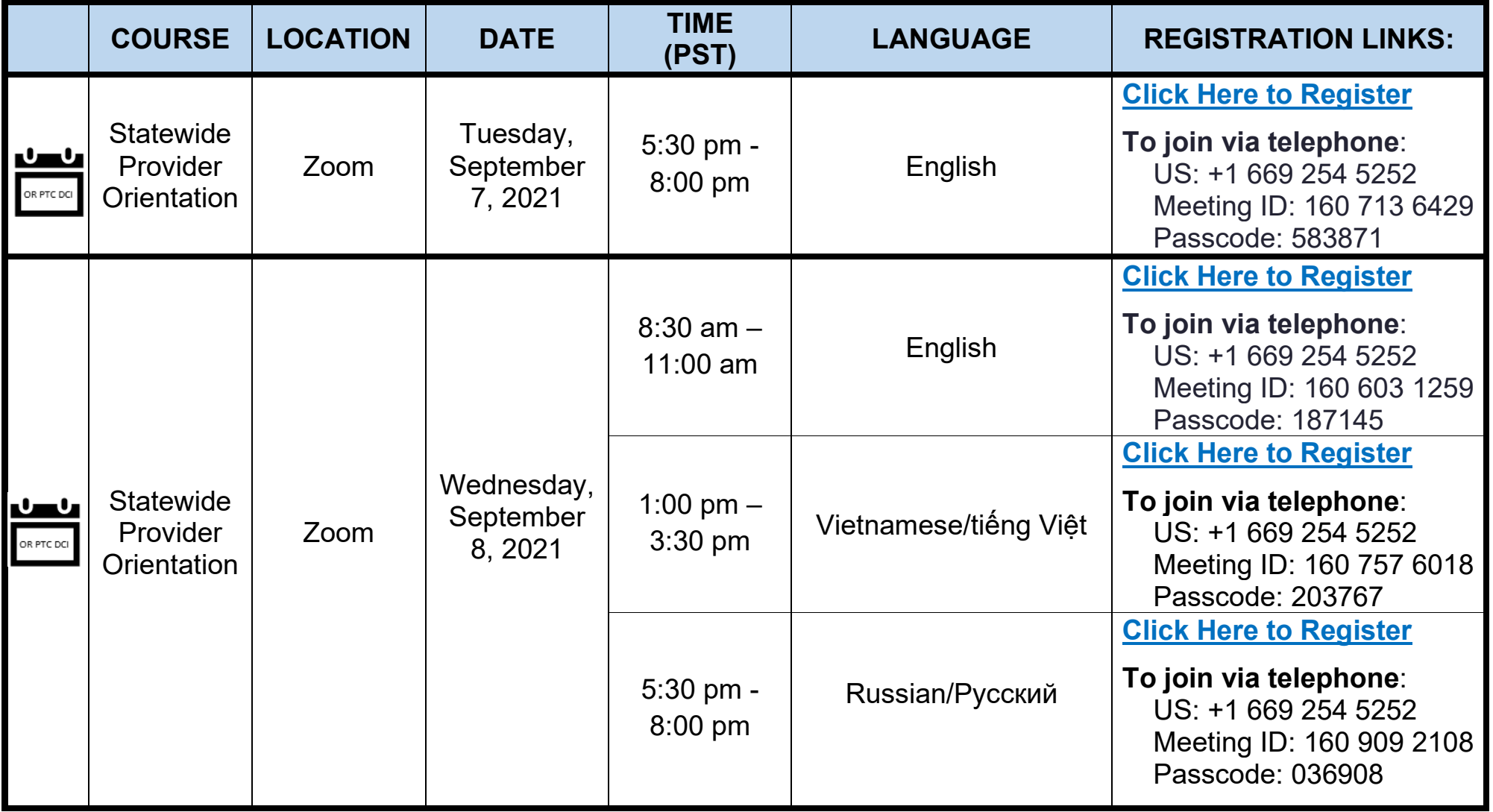

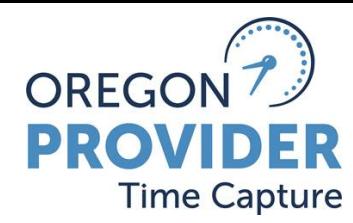

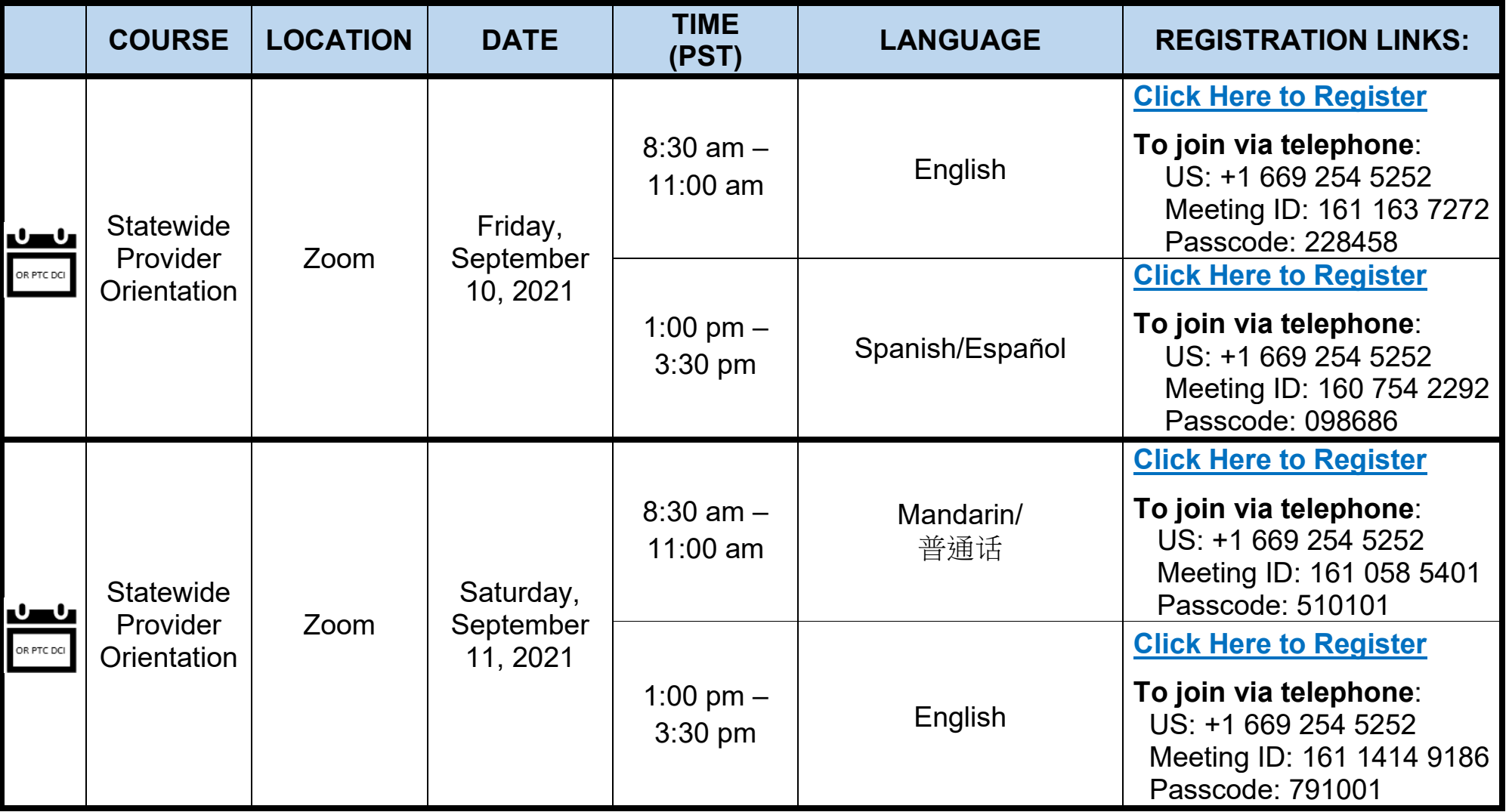